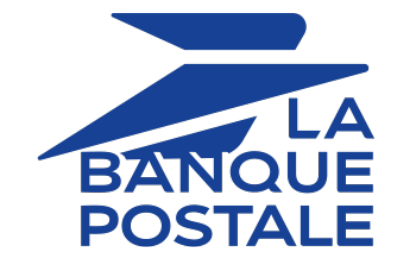

# **MOTO payment**

## **Back Office user manual**

Document version 2.4

## **Contents**

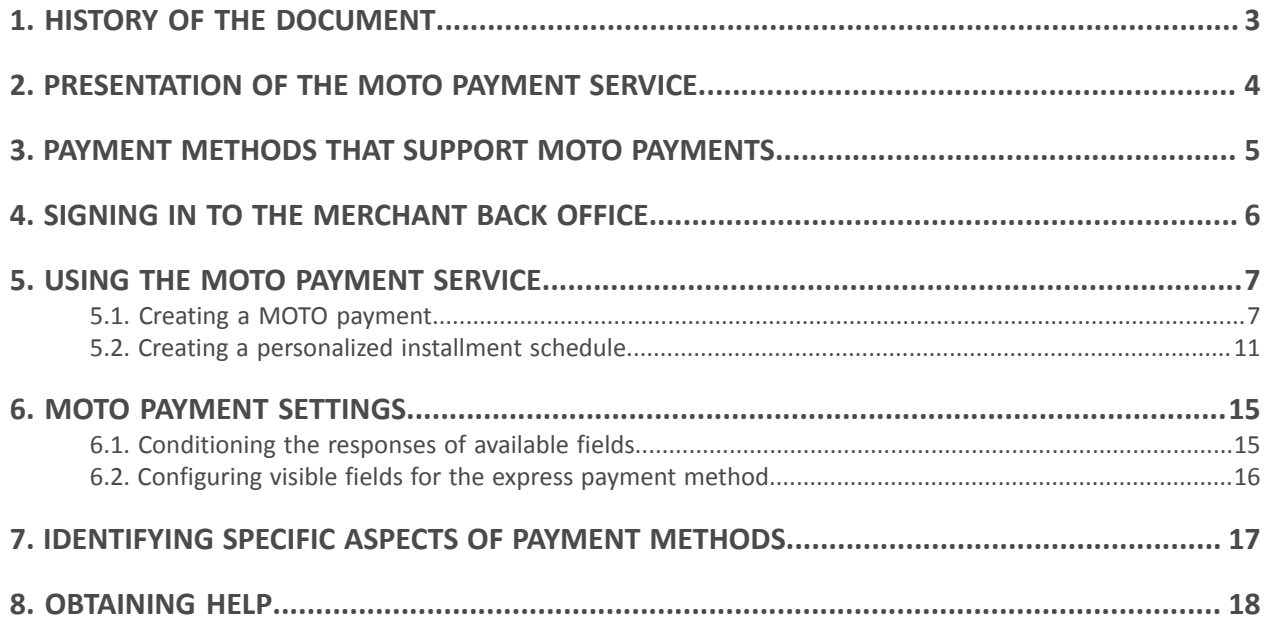

# <span id="page-2-0"></span>**1. HISTORY OF THE DOCUMENT**

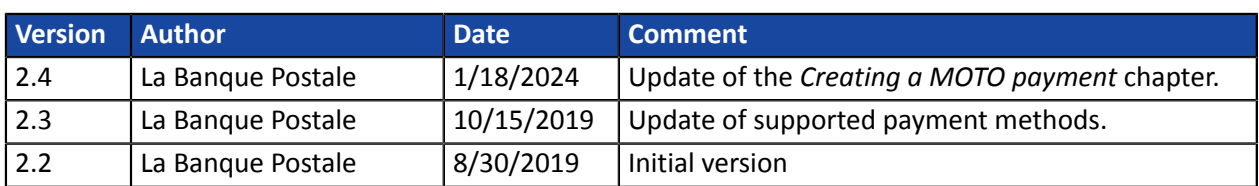

This document and its contents are confidential. It is not legally binding. Any reproduction and / or distribution of all or part of this document or its content to a third party is strictly prohibited or subject to prior written authorization from La Banque Postale. All rights reserved. <span id="page-3-0"></span>The MOTO payment service allows to manually enter payments via the Merchant Back Office. It is usually used in catalog retailing or for finalizing distance sales.

The service is accessible to users authorized to perform operations manually.

The merchant has the possibility to manually register:

- payments (immediate and deferred).
- installment payments.

# <span id="page-4-0"></span>**3. PAYMENT METHODS THAT SUPPORT MOTO PAYMENTS**

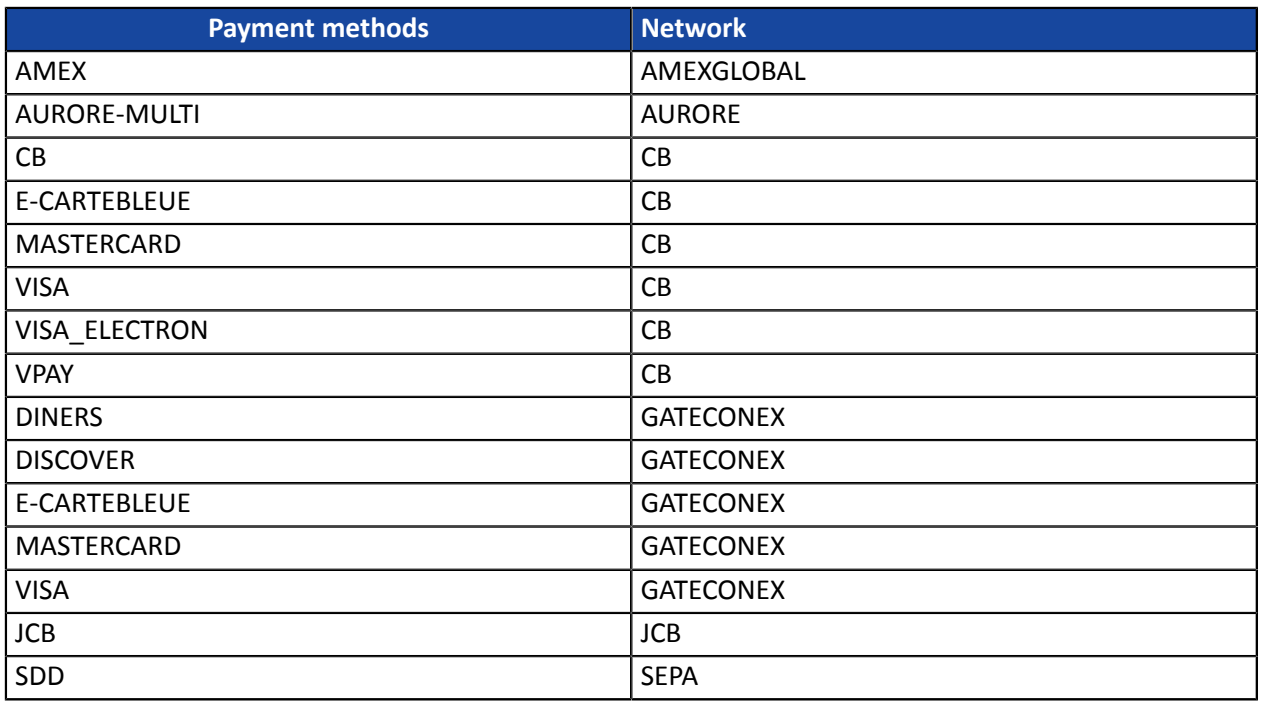

MAESTRO cards do not support MOTO payments.

#### <span id="page-5-0"></span>Your Back Office is accessible via:

*<https://scelliuspaiement.labanquepostale.fr/vads-merchant/>*

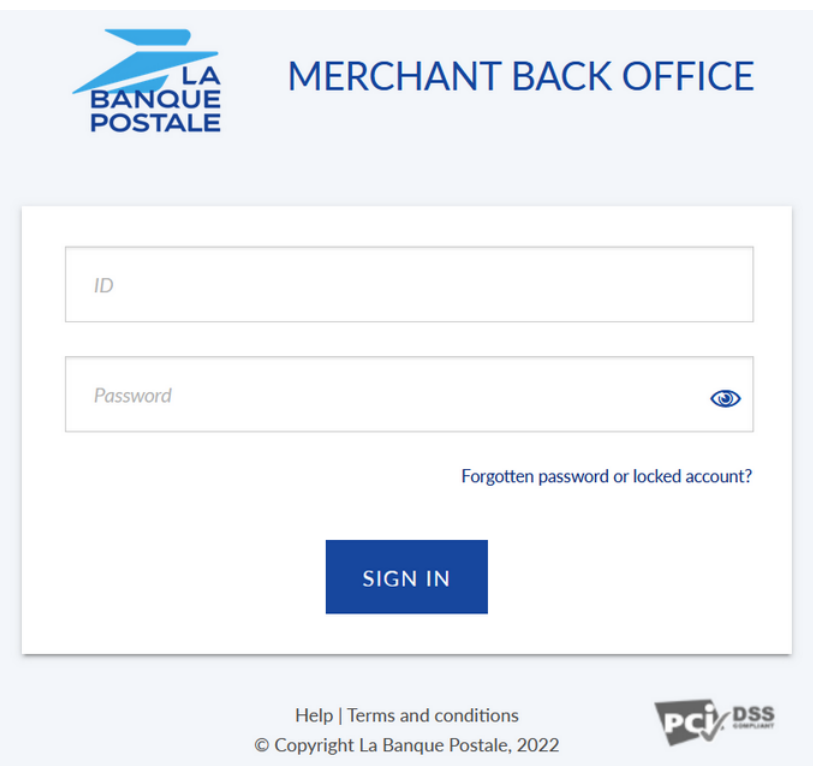

#### **1.** Enter your username.

Your connection identifiers (username and password) are sent to you in an e-mail with the subject **Connection identifiers - [your shop name]**.

#### **2.** Enter your password.

Your connection identifiers (username and password) are sent to you in an e-mail with the subject **Connection identifiers - [your shop name]**.

#### **3.** Click **Sign in**.

The user account is blocked after 3 wrong password entries. If your account is blocked, click **Forgotten password or locked account** to reset it.

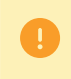

The user password is valid for 90 days. After this period, the user must modify it by logging into their account.

<span id="page-6-0"></span>**1.** Select the **Management > Transactions** menu.

#### *Note*:

*Depending on the user profile, it is possible to make test MOTO payments. To perform test MOTO payments, select the menu Management > TEST transactions*.

The transaction page appears.

**2.** 2 functionalities are available: **MOTO payment** and **Installment payment**.

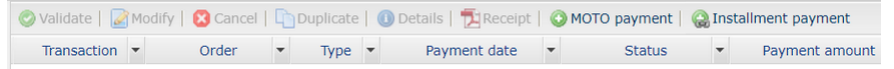

### <span id="page-6-1"></span>**5.1. Creating a MOTO payment**

The following process describes the creation:

- of immediate payments
- of deferred payments
- of installment payments (with fixed amounts and payment dates)

To create a payment:

**1.** Click **MOTO payment**.

The shop list appears if you have several shops.

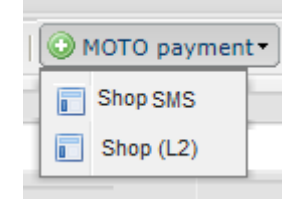

#### **2.** Select the desired shop.

The MOTO payment page appears.

By default, the **Express** MOTO payment page is displayed. This payment page allows you to create transactions with the most commonly used payment methods.

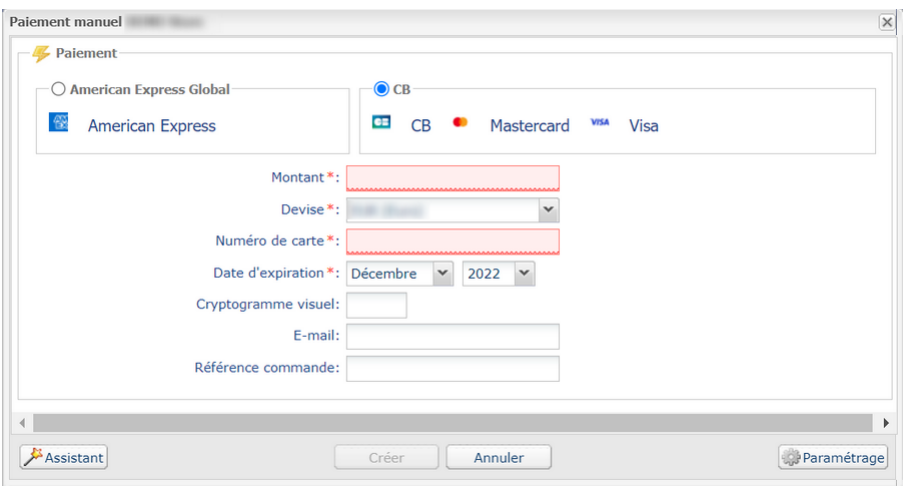

#### **a.** Activate the buyer's payment method.

Depending on the payment method, the CVV may be mandatory/optional and visible/invisible.

- **b.** Enter the transaction amount.
- **c.** Select the transaction currency.
- **d.** Enter the payment card number.
- **e.** Select the expiry date.
- **f.** If you wish, you can enter the CVV, but it is optional.
- **g.** Click the **Create** button to validate the transaction.

An authorization request is sent to the buyer's bank, the issuer, in addition to internal fraud verification on the payment gateway. If successful, the detail of the transaction is displayed.

The merchant can display the MOTO payment page creation wizard by clicking the **Wizard** button. This page presents all the card types accepted by the shop. It also allows you to register more details during the transaction.

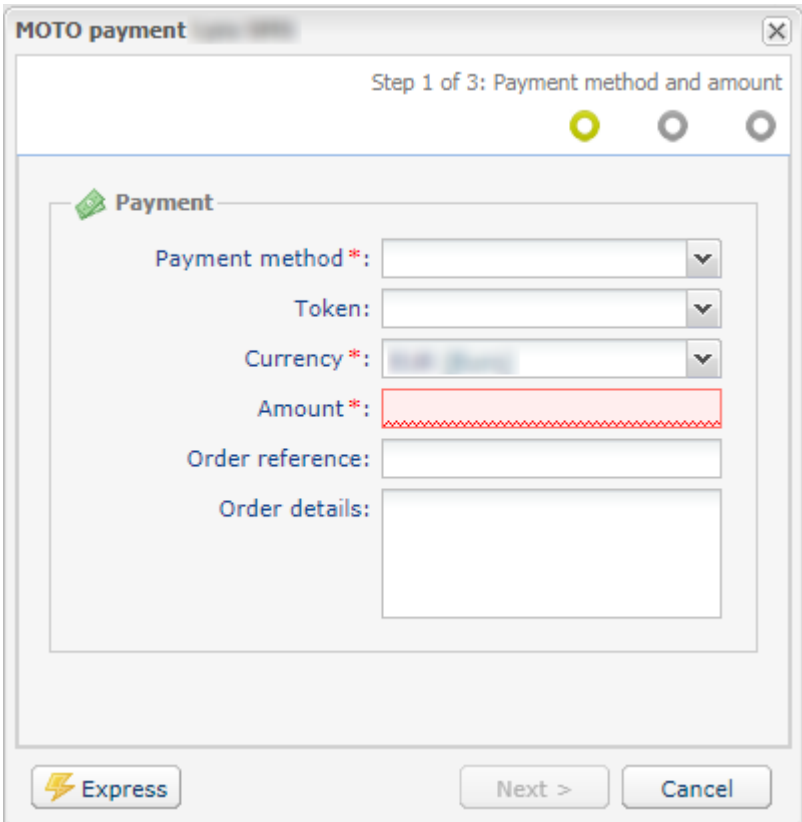

- **a.** Select the buyer's payment method from the drop-down list.
- **b.** For a payment by **Token**:
	- Enter the first four digits of your token.
		- If you forget, search for the digits of your token from the **Management > Recurring payments** menu.
	- Select your token from the list.
- **c.** If the buyer's card is valid or if it is a direct debit payment, the payment method data is filled in automatically.
- **d.** Enter the transaction amount.
- **e.** Select the transaction currency.
- **f.** You can enter the order reference and complementary order details, if you wish.
- **g.** Click the **Next** button.
- **h.** If the buyer pays by token, the card number is automatically recorded.

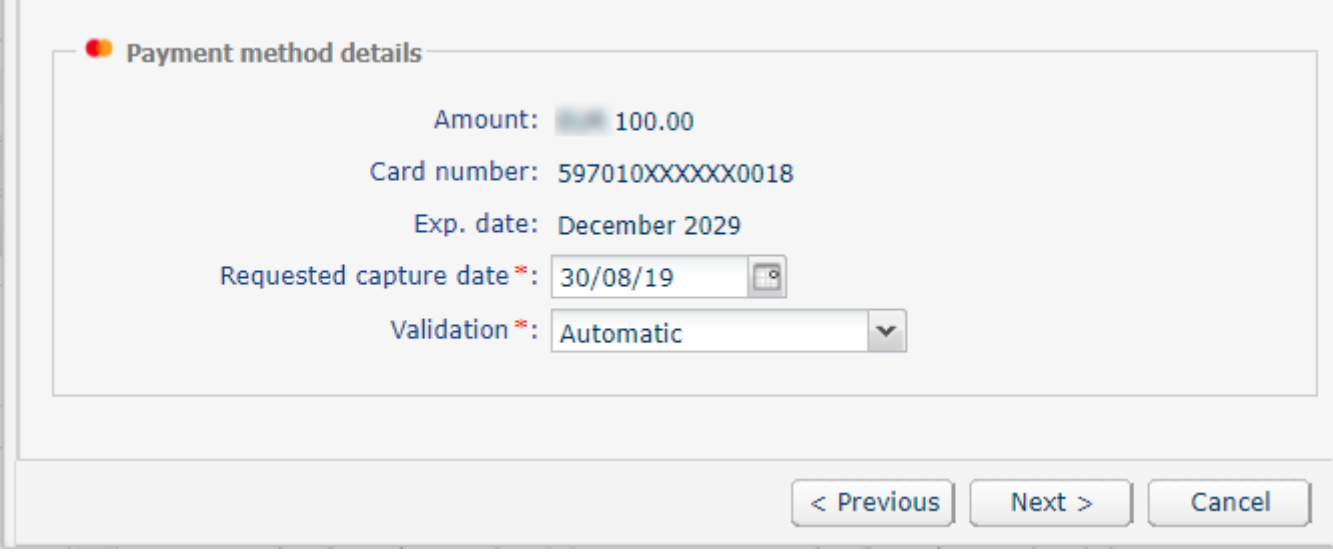

**i.** Otherwise, enter the payment card number and the expiry date.

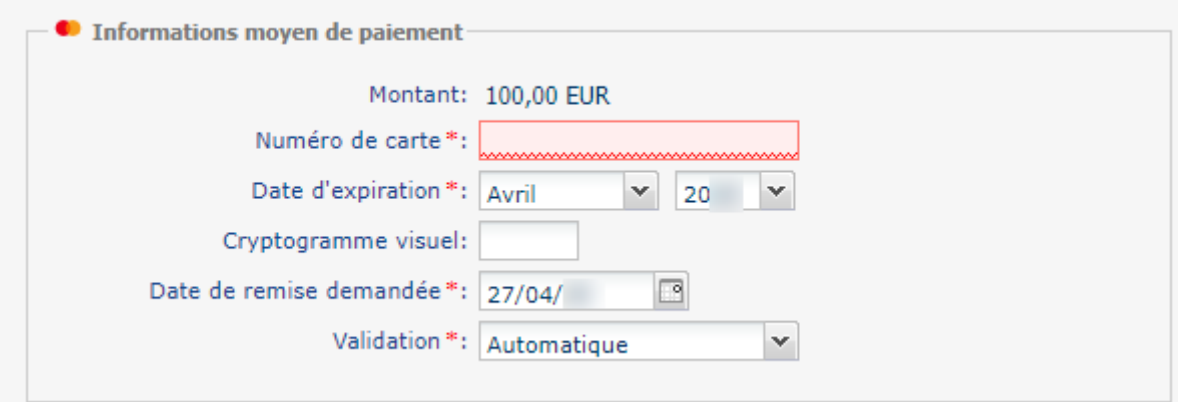

- **j.** Select the expiry date.
- **k.** If you wish, you can enter the CVV, but it is optional.
- **l.** Select the validation mode.

By default, the transaction validation is performed in **Automatic** mode. If you select the **Manual** mode, you will have to validate the transaction before the requested capture date at the bank.

- **m.** Check the **Installment payment** box if you wish to debit the buyer's card in installments.
	- **a.** Then, enter the **number of installments** as well as the **interval** (in days) between each payment.
	- **b.** If you wish, you can specify the amount of the first installment. Otherwise, all the installments will have the same amount.
- **n.** Click the **Next** button.
- **o.** When the summary page appears, you can fill in the buyer details.

If you enter the buyer's e-mail address, he or she will receive an e-mail with the transaction details.

**p.** Click the **Create** button to validate the transaction.

An authorization request is sent to the buyer's bank, the issuer, in addition to internal fraud verification on the payment gateway. If successful, the detail of the transaction is displayed.

<span id="page-10-0"></span>This process presents the creation of an installment payment, where the amounts and the installment dates can be modified by the merchant.

#### **1.** Click **Installment payment**.

The shop list appears if you have several shops.

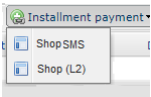

#### **2.** Select the desired shop.

The MOTO payment page appears.

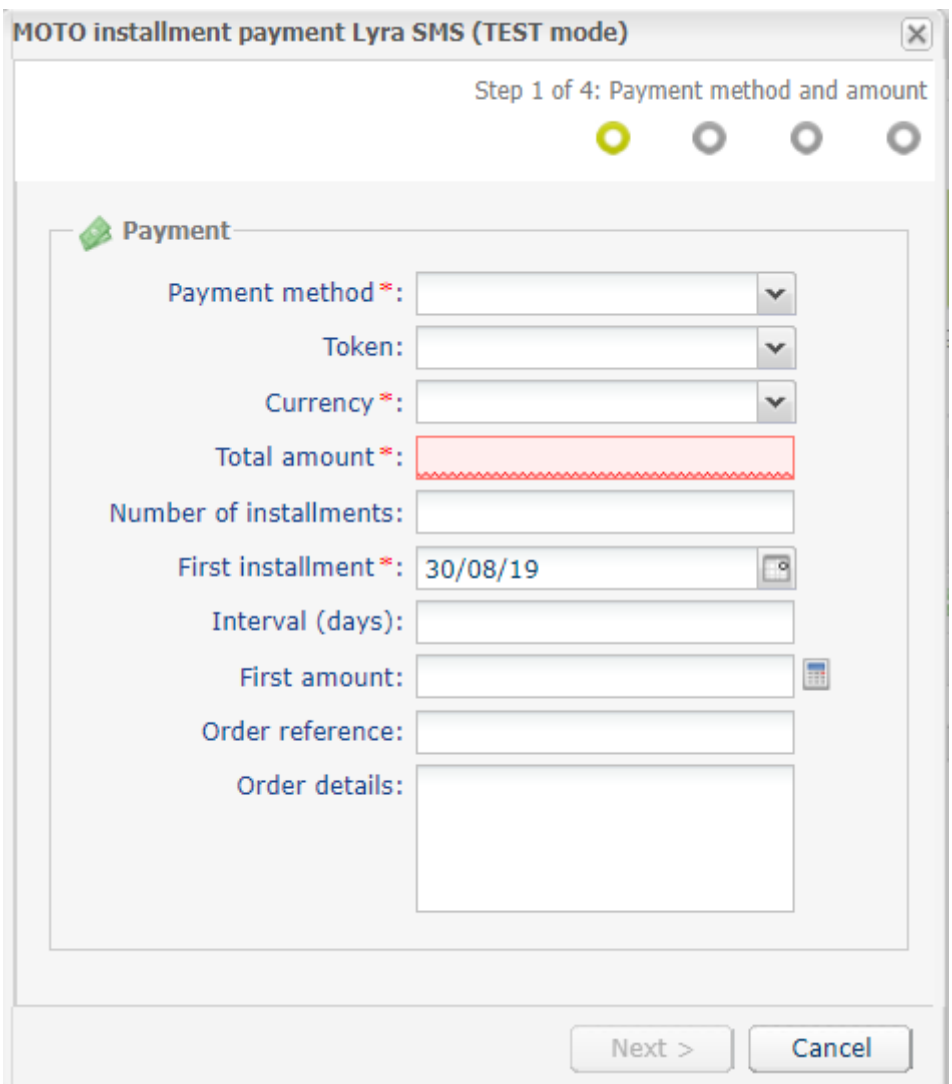

- **3.** Select the buyer's payment method from the drop-down list.
- **4.** For a payment by **Token**:
	- Enter the first four digits of your token.
		- If you forget, search for the digits of your token from the **Management > Recurring payments** menu.
	- Select your token from the list.
- **5.** Enter the transaction amount.
- **6.** Select the transaction currency.
- **7.** Enter the number of installments.
- **8.** If necessary, change the date of the first installment.
- **9.** Enter the interval in days between the capture date of each installment.
- **10.**Enter the amount of the first payment or click on the calculator to calculate and enter this amount automatically.
- **11.**You can enter the order reference and complementary order details, if you wish.
- **12.**Click the **Next** button.

#### **13.**You can make changes on the payment schedule management page.

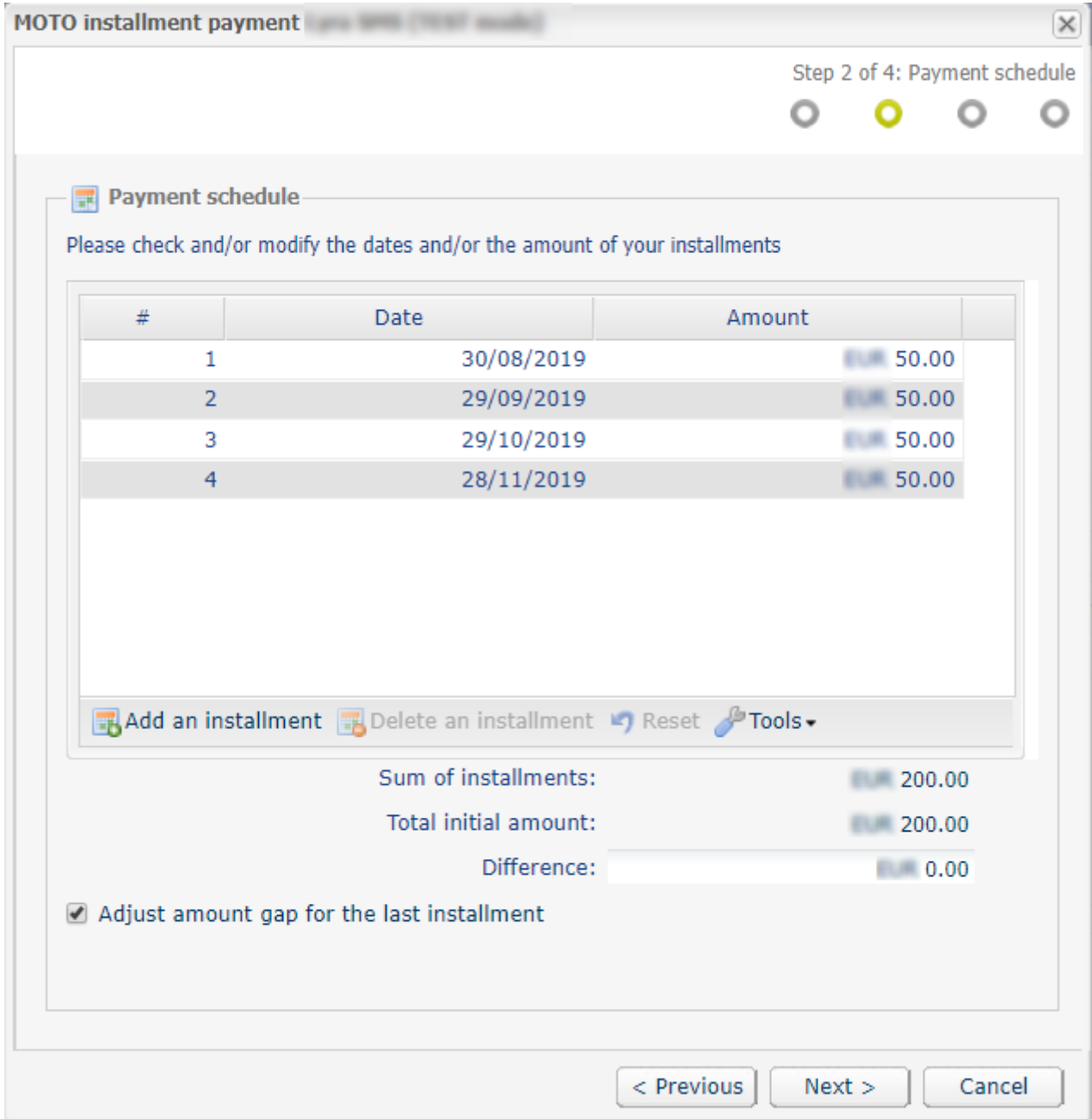

**14.**Click the **Next** button.

**15.**If the buyer pays by token, the card number is automatically recorded.

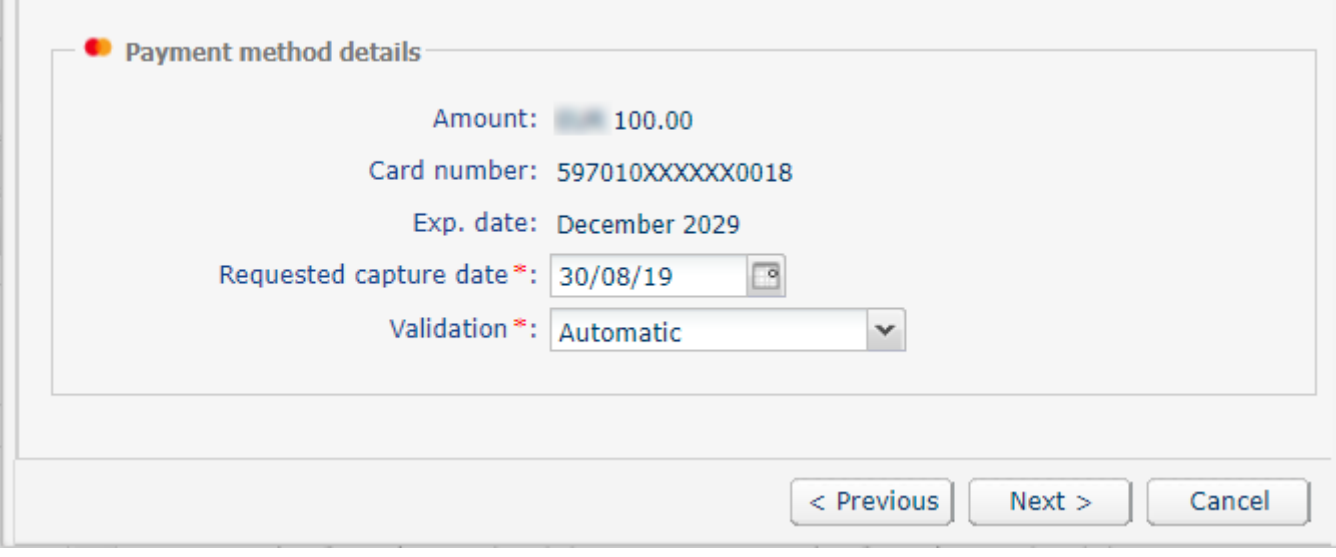

**16.**Otherwise, enter the payment card number and the expiry date.

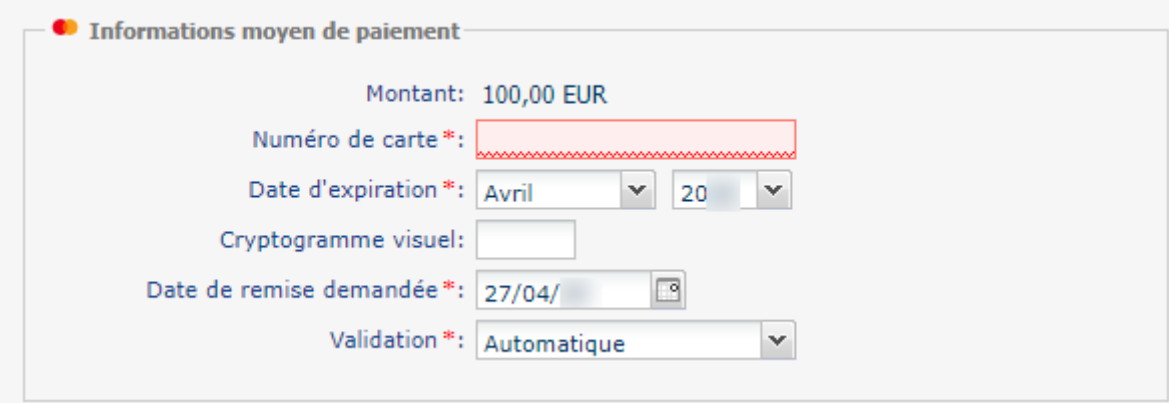

#### **17.**Click the **Next** button.

#### **18.**When the summary page appears, you can fill in the buyer details.

If you enter the buyer's e-mail address, he or she will receive an e-mail with the transaction details.

#### **19.**Click the **Create** button to validate the transaction.

An authorization request is sent to the buyer's bank, the issuer, in addition to internal fraud verification on the payment gateway. If successful, the detail of the transaction is displayed.

#### *Note:*

*Depending on the card type, the installment payment can also be accessed via the immediate payment page in manual mode. The choice is presented in step 2 of the MOTO payment wizard.*

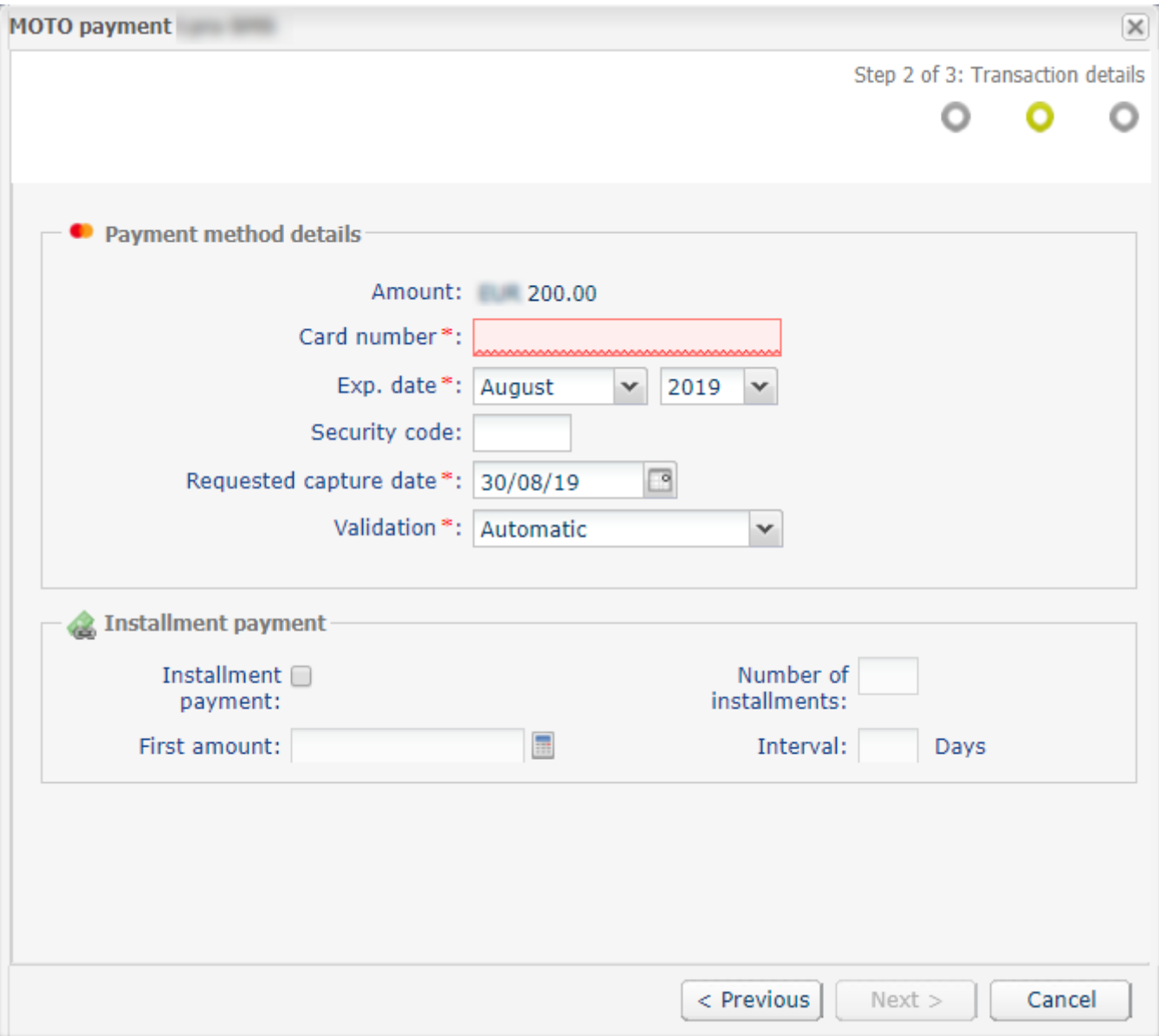

All the merchant needs to do is check the Installment payment box and fill in the information about the *amount of the first installment, the installments and the number of interval days before completing the transaction.*

After creating the installment payment, the list of transactions in progress will be presented as follows:

- The status of the first direct debit is **Waiting for capture**.
- The status of other installments is **Waiting for authorization**.

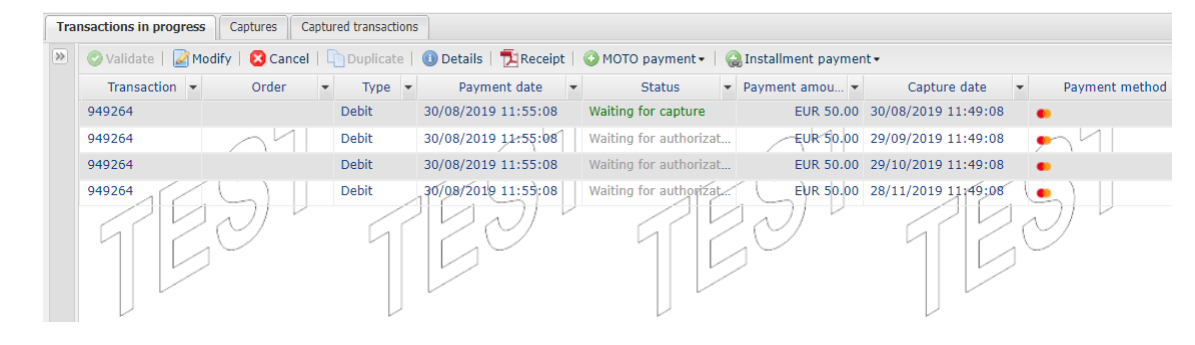

<span id="page-14-0"></span>The configuration of MOTO payment options allows to customize the display and to condition the default responses.

There are two ways of displaying the configuration page for MOTO payments:

- **1.** Go to the **Settings** menu of Merchant Back Office.
	- **a.** Select the **Settings menu > Shop > [Your shop].**
	- **b.** Display the **MOTO payment settings** tab.
- **2.** Use the **Settings** button of the Express MOTO payment page.

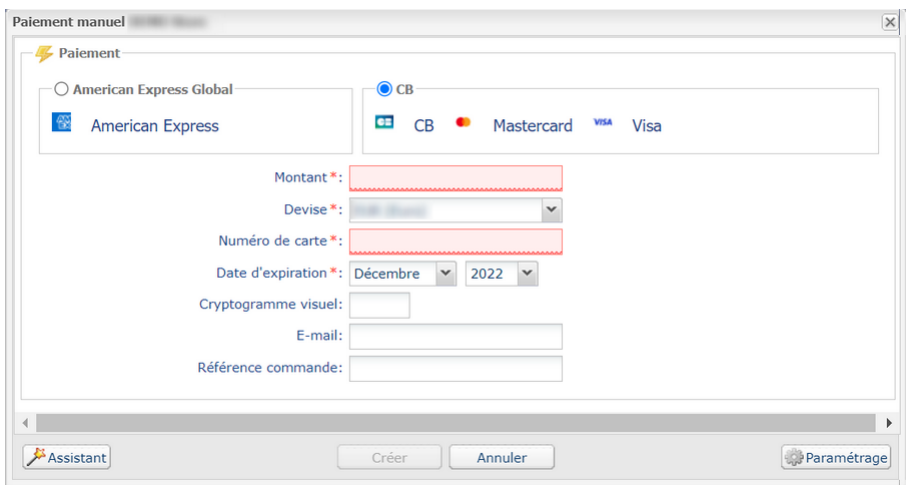

## <span id="page-14-1"></span>**6.1. Conditioning the responses of available fields**

The merchant has the possibility to personalize the available fields in MOTO payment settings.

The merchant can set the fields from the list of available fields to **required** or **modifiable**.

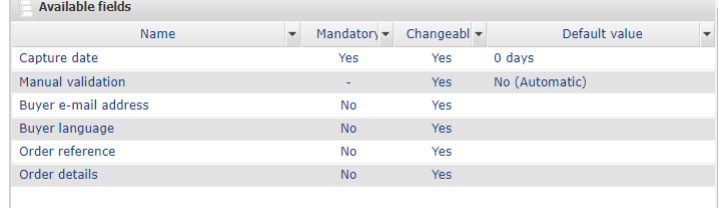

For example, to configure the **Capture date**.

**1.** The merchant clicks on the **Capture date** field.

The field configuration page appears below.

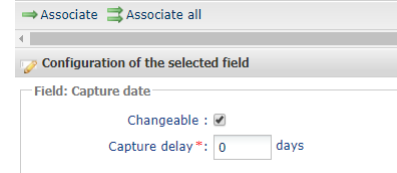

**2.** The merchant checks or unchecks the **Modifiable** box.

- **3.** The merchant enters the desired number of days for the transaction capture delay in the bank. By default, the capture delay is 0 days. The payment is captured by the bank on the same day.
- **4.** The merchant can click the **Associate** button to display the **Capture date** field among the visible fields in the Express MOTO payment.
- **5.** The merchant clicks the **Save** button to confirm the settings.

The merchant will proceed in the same way to configure the fields:

- Manual validation
- Buyer's e-mail address.
- Buyer's language.
- Order reference.
- Complementary information about the order.

### <span id="page-15-0"></span>**6.2. Configuring visible fields for the express payment method**

The visible fields in express MOTO payment are locked by default.

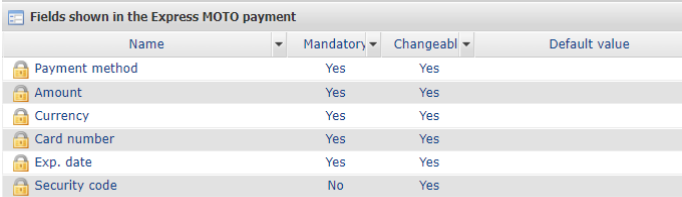

Depending on the user rights, the merchant can:

- change the display order
- add a field via **Available fields**
- remove a field
- change field settings
- preview the settings
- save changes

<span id="page-16-0"></span>Depending on the payment method, some details may be required, optional, visible or hidden.

• **CB**,**MASTERCARD**,**VISA**.

#### Available **MOTO payments** and **Installment payments**.

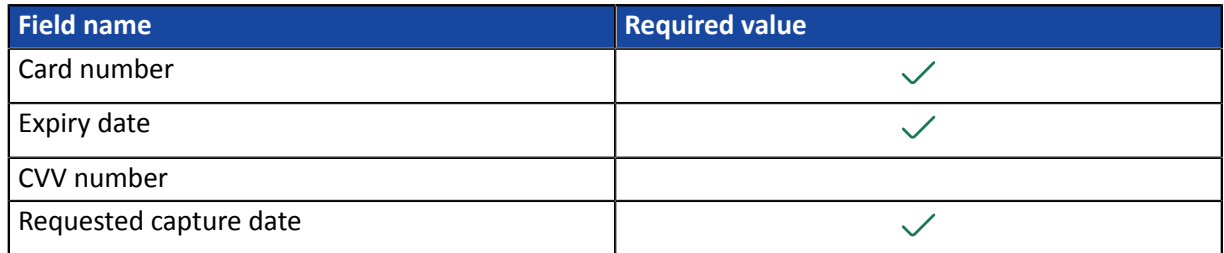

#### • **AMEX**.

#### **Installment payment** unavailable.

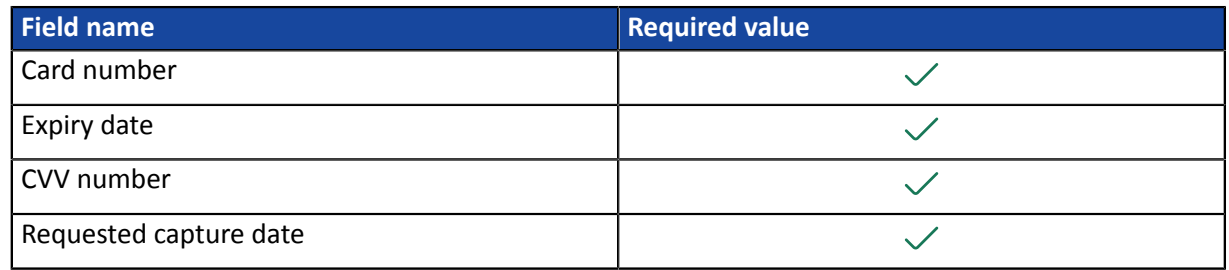

#### • **JCB**,**DINERS**.

#### Available **MOTO payments** and **Installment payments**.

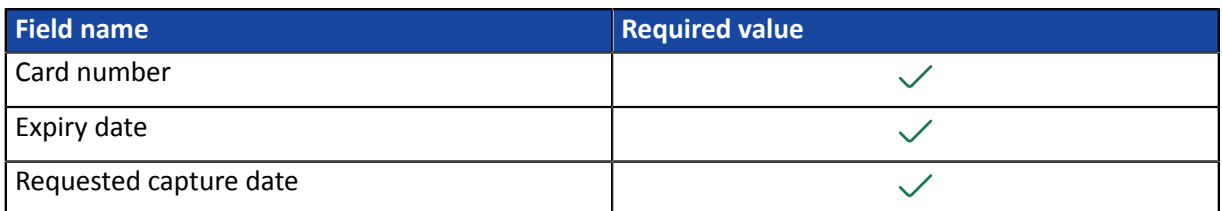

#### • **Private cards that cannot finance the purchase.**

For some payment methods, a minimum amount is defined for immediate payment.

If the amount of your purchase is below this limit, an error message appears in order to direct the transaction to another payment card.

#### *Notes*

*Forsome payment methods,the cardholder must be atleast 18 years old. Ifthe date of birth corresponds to a younger age, the system blocks the purchase.*

If the expiry date of the card is BEFORE the last scheduled installment, an error is also reported.

## <span id="page-17-0"></span>**8. OBTAINING HELP**

Looking for help? See our FAQ:

*<https://scelliuspaiement.labanquepostale.fr/doc/fr-FR/faq/faq-homepage.html>*

For any technical inquiries or if you need any help, contact *[technical](https://scelliuspaiement.labanquepostale.fr/doc/fr-FR/support/) support*.

In view of facilitating the processing of your requests, please have your shop ID ready (an 8-digit number).

This information is available in the "registration of your shop" e-mail or in the Merchant Back Office (**Settings** > **Shop** > **Configuration**).